# **Updating WHMCS Manually in the Browser**

We recommend using the **[Automatic Updater](https://docs.whmcs.com/Automatic_Updater#Performing_an_Update)** utility to [apply updates](https://help.whmcs.com/m/updating/l/680918-update-with-the-automatic-updater), but you can also apply updates manually using your browser and FTP or your hosting control panel's file management system.

## **Prepare to Update**

To prepare for a manual update:

- 1. Review the latest [system requirements](https://docs.whmcs.com/System_Requirements) and [release notes](https://docs.whmcs.com/Release_Notes) to ensure that your environment meets the requirements of the new version.
- 2. Back up your WHMCS files and MySOL® database using our built-in manual database [backup](https://docs.whmcs.com/Backups#Manual_Database_Backup) or your preferred backup tools.
	- Do **not** skip this step.
	- Make certain that you include both the WHMCS files **and** database.
- 3. If you buy your license directly from WHMCS, download the latest full release from our [release download page.](http://download.whmcs.com/) Otherwise, get this from your license provider.
- 4. Unzip the contents of the downloaded WHMCS  $\vert$  .  $\vert$ zip file to a folder on your computer.
- 5. If you have customized the  $\alpha$  admin directory, rename the  $\alpha$  /whmcs/admin directory in the new files (if it is present) to match it.
- 6. Update using the appropriate method for your distribution type (**Full Release** or **Patch Set**). For more information about each distribution type, see our [Updating](https://docs.whmcs.com/Updating#Distributions) documentation.

# **Full Release**

To update using a **Full Release** distribution:

- 1. Upload the new files to your existing installation folder, replacing any existing folders and files.
- 2. If you have customized the location of the  $\vert$  crons directory, make certain that you move that directory's contents in your distribution to the custom location.
- 3. Visit the update page at  $\exp(-\text{cos}/\text{sinct})$  install/install.php, where example.com is the domain for your WHMCS installation.

#### **WHMCS Not Installed Error**

If a message displays stating that you have not installed WHMCS, you may have overwritten the configuration.php file when you performed the upload step. Restore that file from your backup before continuing.

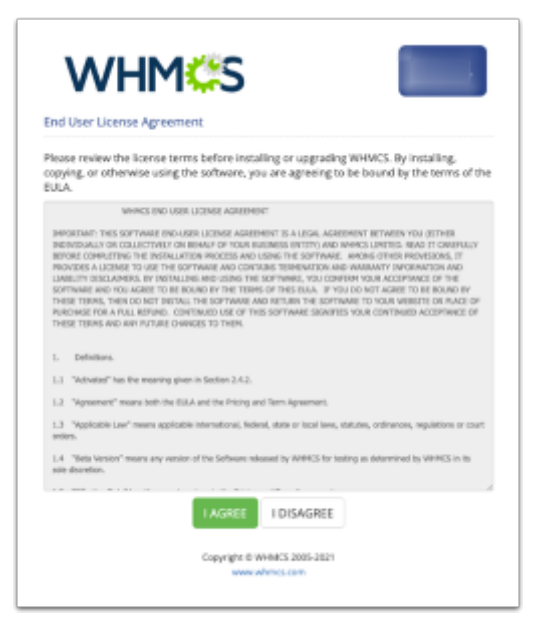

- 4. Click **I AGREE**.
- 5. Click **Continue**.
- 6. Check to ensure that you have successfully backed up your installation (above).
- 7. Click **I have a backup, start the upgrade**. The database update process will start.

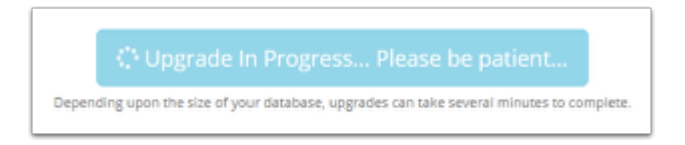

Within a few minutes, a success message will display:

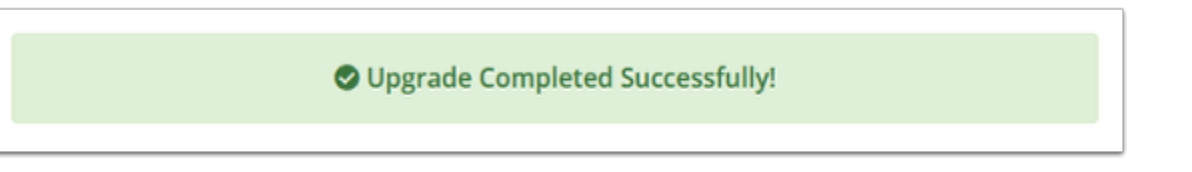

**1** If a failure message appears, see our *[Updating](https://docs.whmcs.com/Updating#Troubleshooting)* documentation and *update* [troubleshooting guides](https://help.whmcs.com/m/updating) to troubleshoot the issue.

8. Delete the install directory from your server.

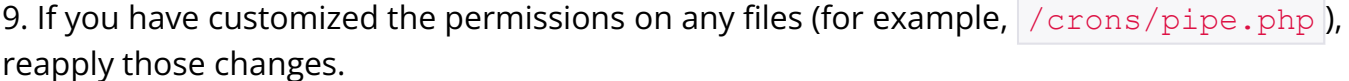

10. If you have custom themes, make any necessary changes to your custom templates. For more information, see the **Template Changes** section of the version's [release notes](https://docs.whmcs.com/Release_Notes).

## **Patch Set**

 Before you begin, you **must** ensure that you are running the correct version for the patch set (the version immediately before the patch set's version).

To update using a **Patch Set** distribution:

- 1. Upload the new files from the  $\frac{1}{\text{whmcs}}$  directory to your existing installation folder, replacing any existing folders and files.
- 2. Go to the WHMCS Admin Area. WHMCS will increment the version number and complete the process.
- 3. If you have customized the permissions on any files (for example,  $/$  crons/pipe.php ), check to ensure that the customizations remained in place.
- 4. If you have custom themes, make any necessary changes to your custom templates. For more information, see the **Template Changes** section of the version's [release notes](https://docs.whmcs.com/Release_Notes).

### **Check your WHMCS Version**

To ensure that WHMCS updated correctly, check whether the expected version number displays in the [Admin Dashboard](https://docs.whmcs.com/Admin_Dashboard) or at **Configuration > [System Health](https://docs.whmcs.com/System_Health_Status)**.